## **Windows メール の設定⽅法**

1. Windows メールを起動します。

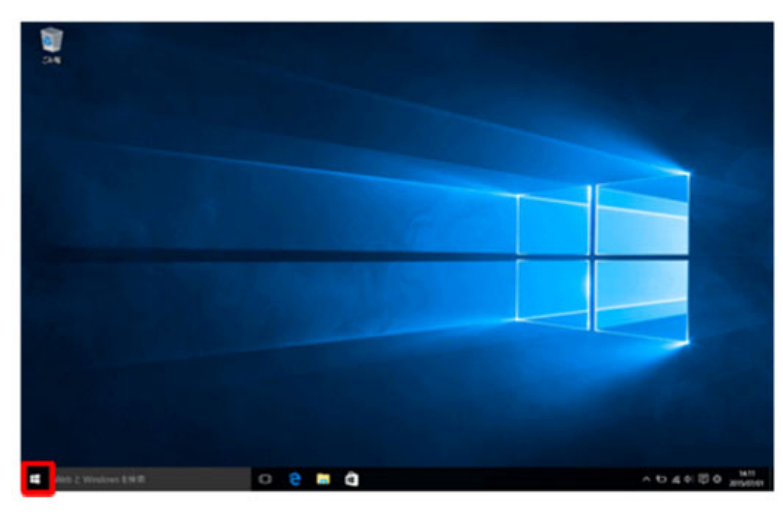

画⾯左下のアイコンをクリックします。

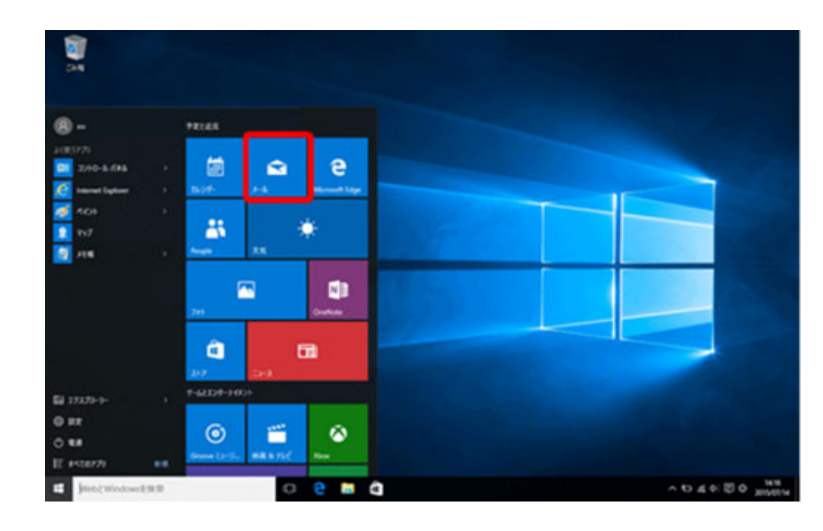

[メール]を選択します。

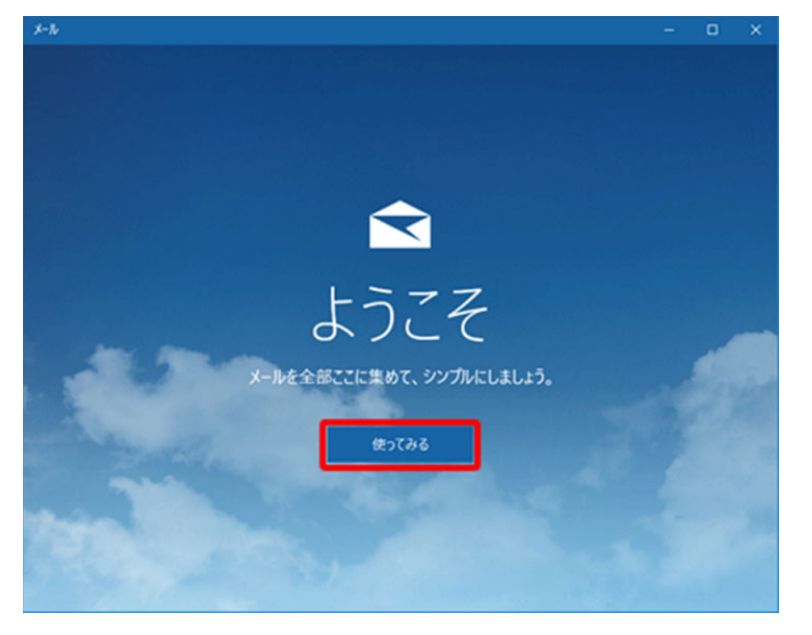

初めてWindowsメールを利⽤した場合に この画面が表示されます。

この画面が表示された場合は、 「使ってみる」をクリックします。 2.「アカウントの追加」を選択します。

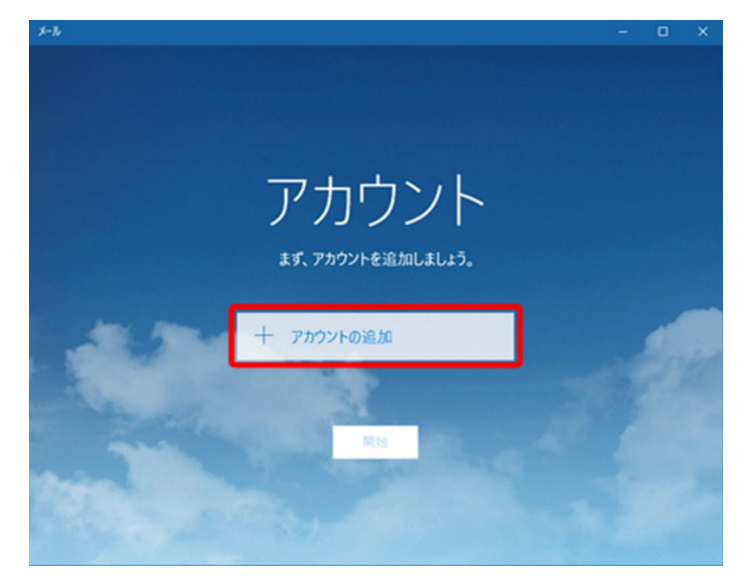

※以前、メールを開いたり設定したことがある場合は、最初、下記いずれかの画⾯にな ることがあります。図の番号順にクリックし、アカウントの追加を選択してください。

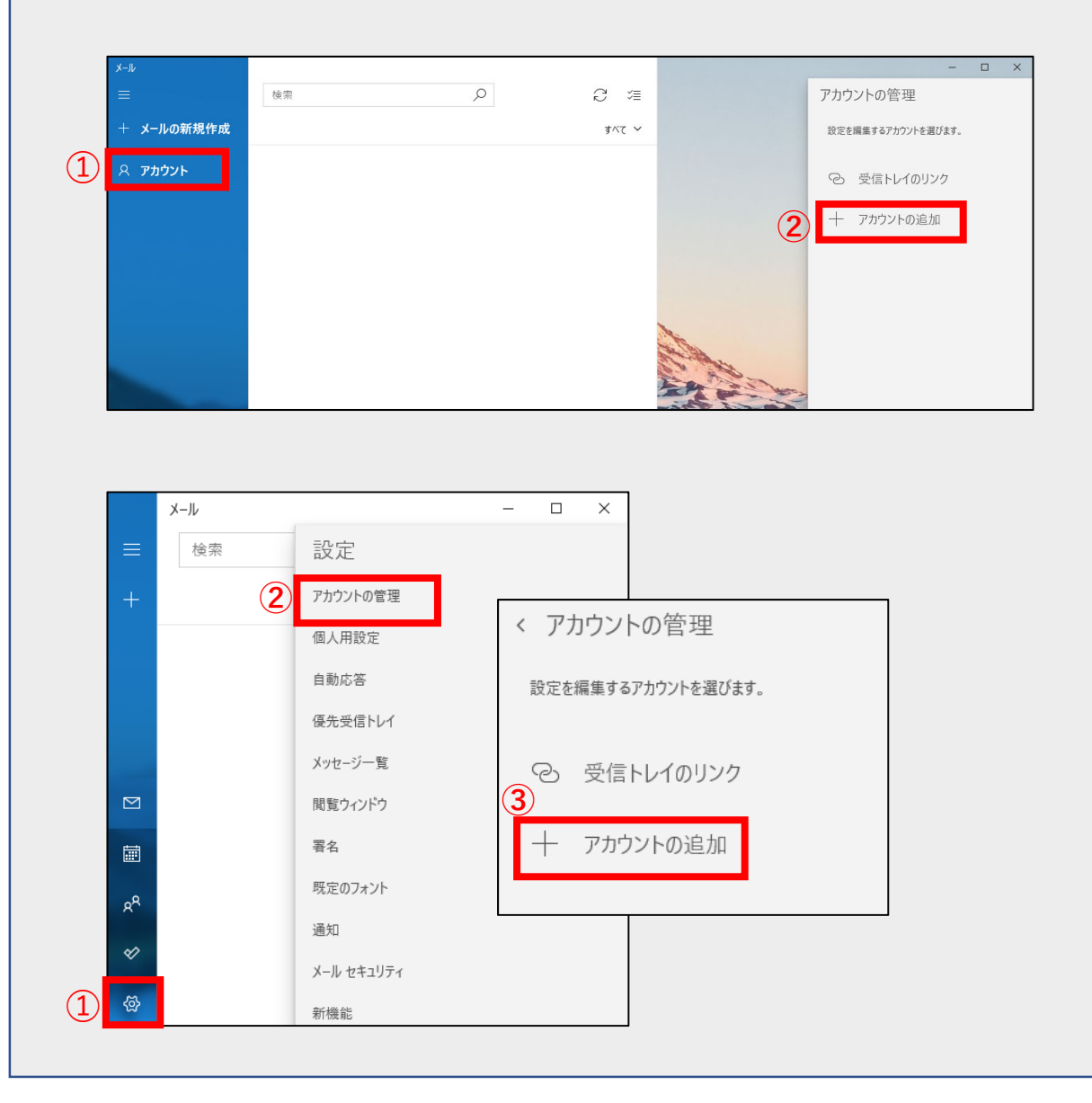

3.「アカウントの詳細設定」をします。

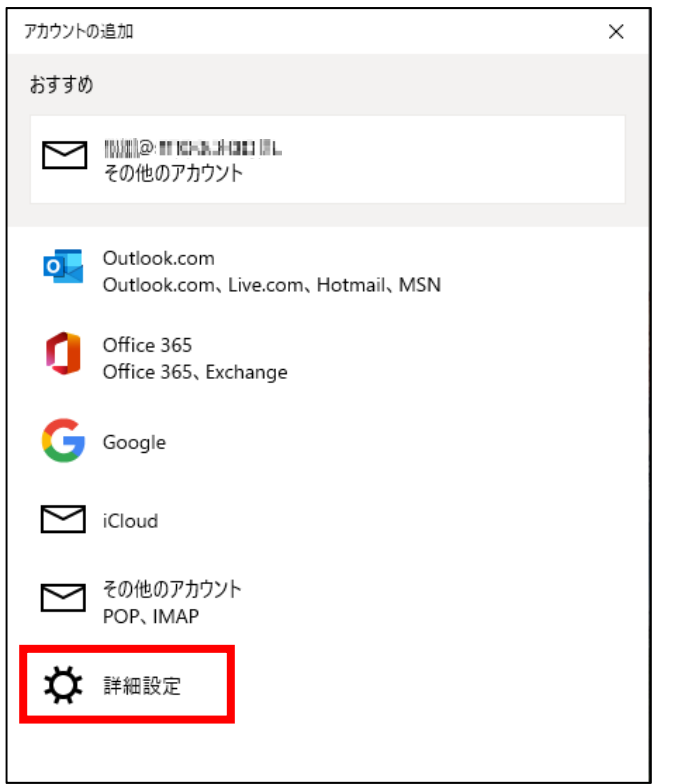

最下にある「詳細設定」 をクリックします。

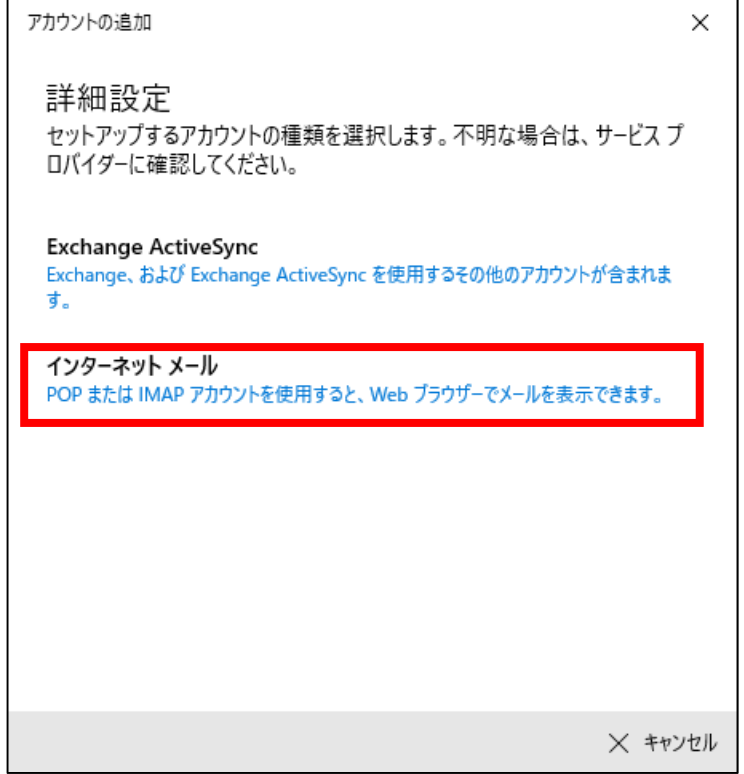

「インターネットメール」を クリックします。

4. お送りした「メールサービスのご案内」を参照しながら入力してください。

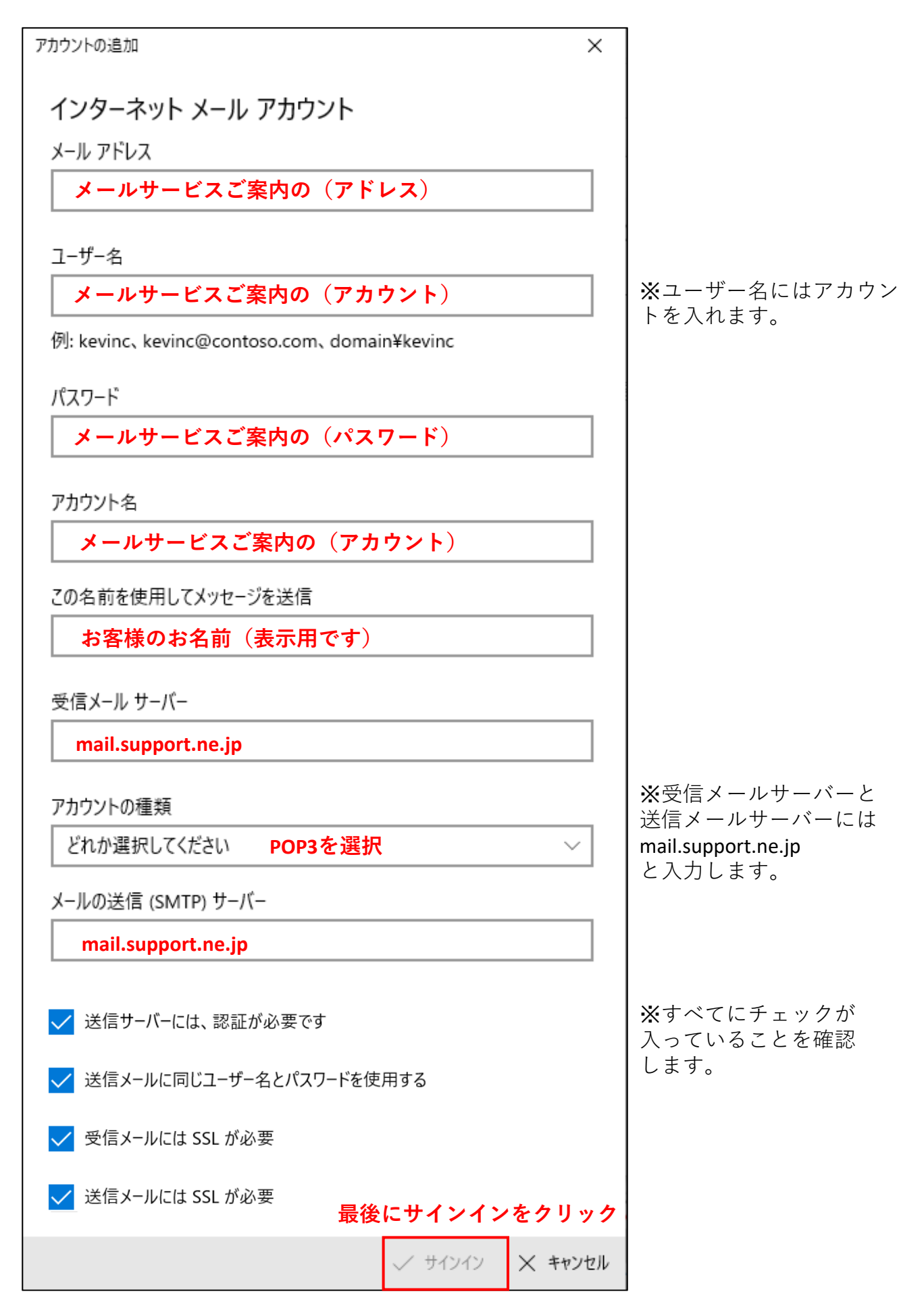

ウィザードからアカウント設定した場合、最後に「完了」→「開始」をクリックします。 (この画⾯は出ない場合があります。)

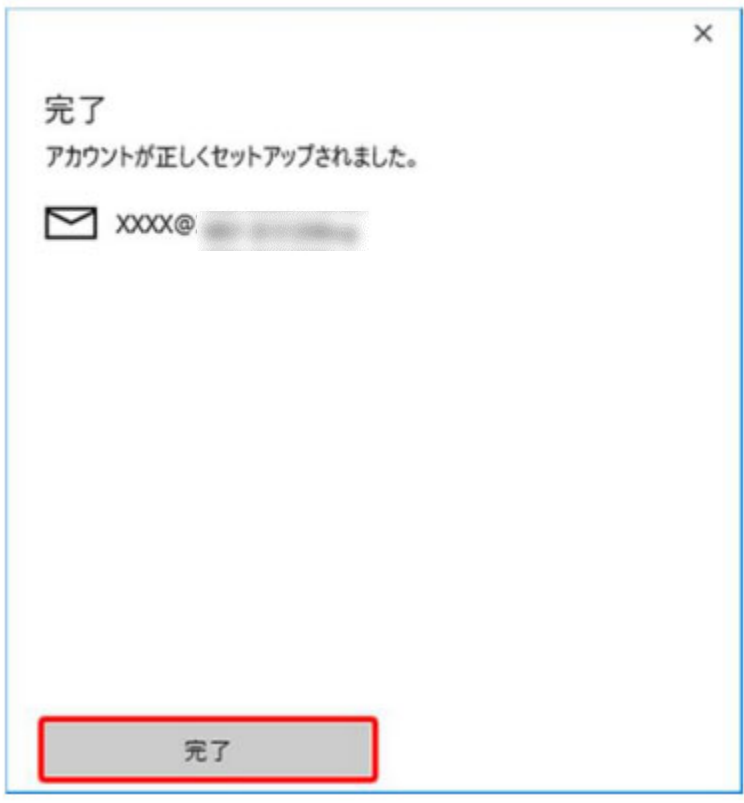

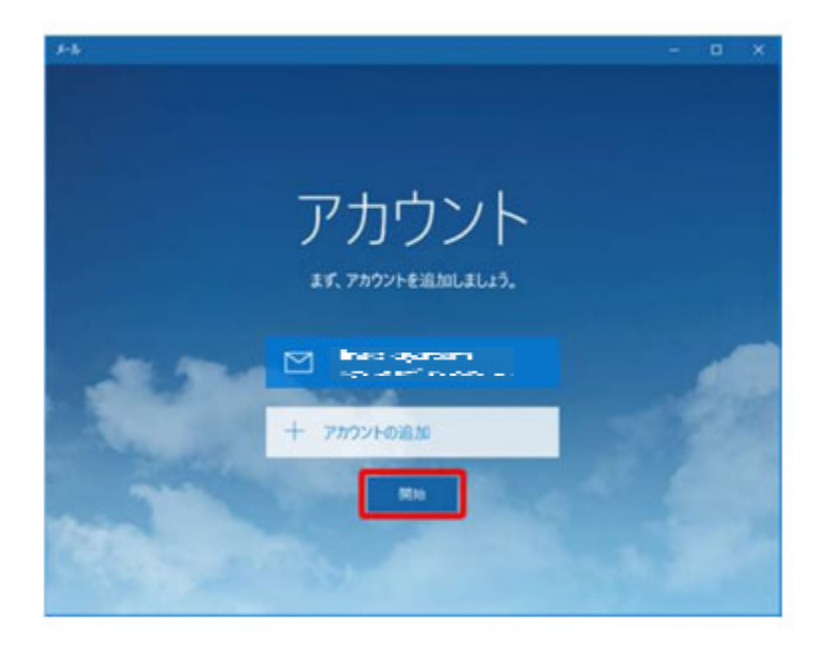

## **ポートの確認・変更⽅法**

ポートを変更した場合、パスワードの再設定を要求されることがございます。 エラーが出た場合メールの受信ができなくなりますので、 サポートセンターよりご案内した「メールサービスご案内」をお手元にご用意の上 操作してください。

アカウント名を右クリックします。 新しく開いたメニューより「アカウント設定」をクリックします。

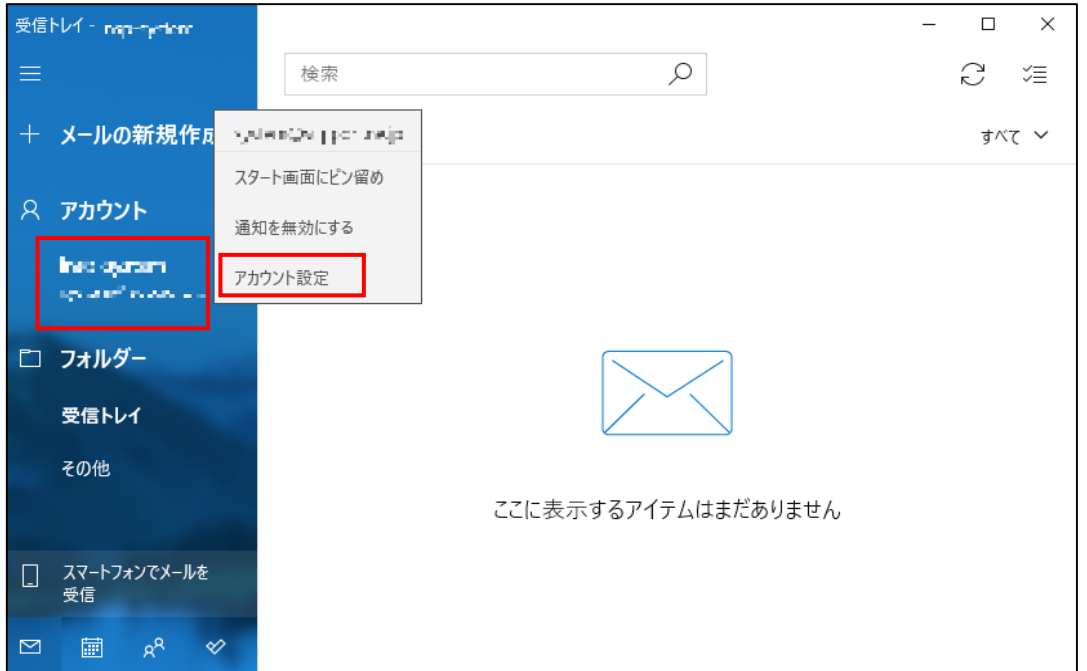

## 1. アカウント同期

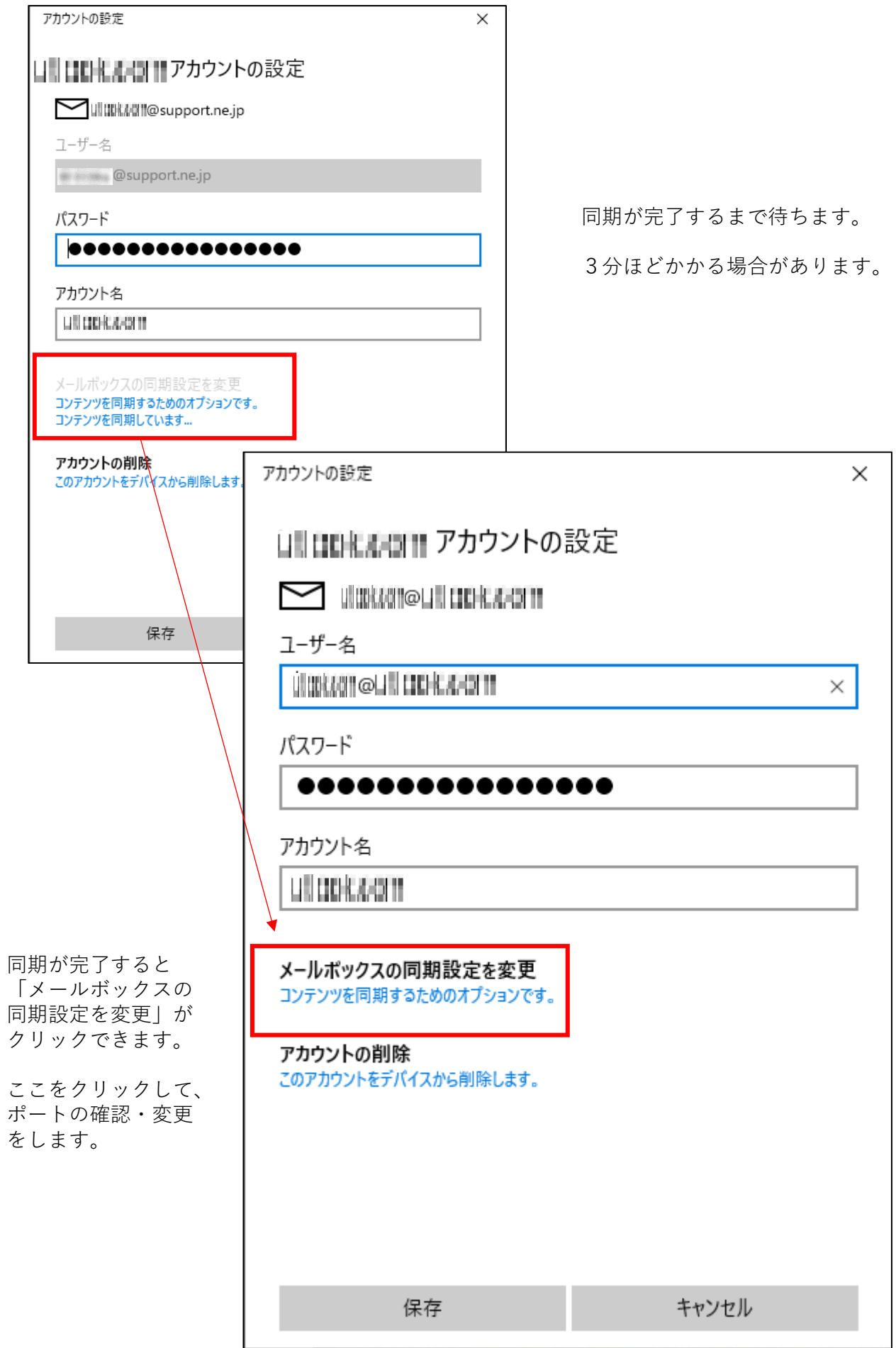

ı

2. メールボックスの詳細設定

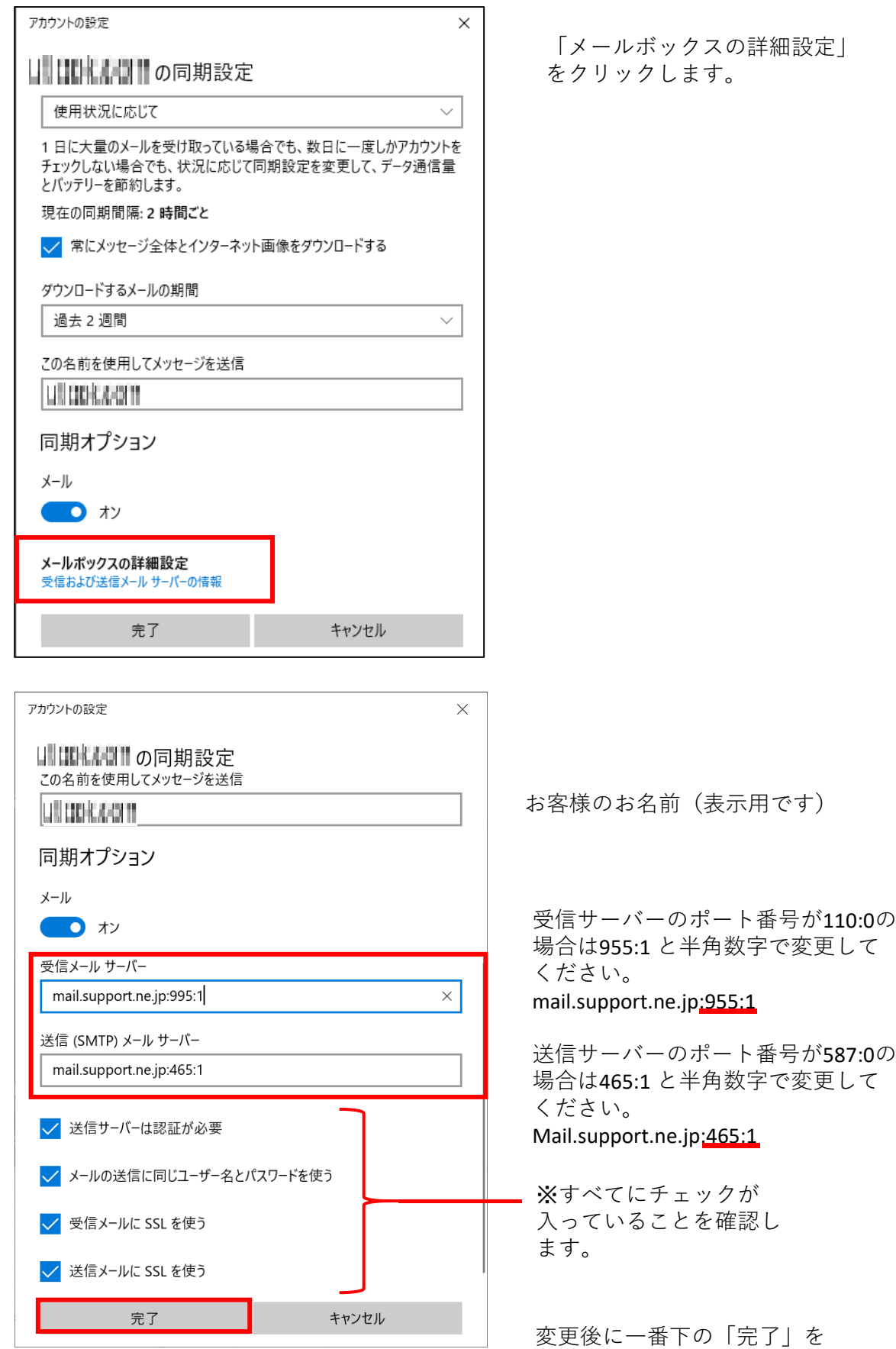

クリックします。

## 3. 変更を保存する

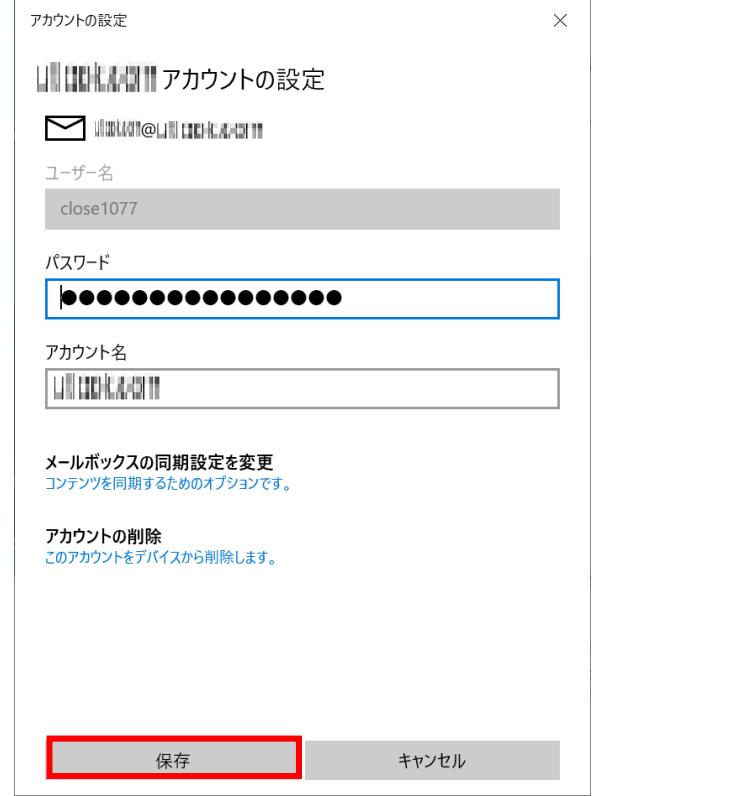

「保存」をクリックします。

4. エラーが表示された場合

アクセスエラーが出た場合メールサービスご案内の中のパスワードを再度入力して 頂く必要がございます。メールサービスご案内の書類をご確認の上操作をお願いし ます。

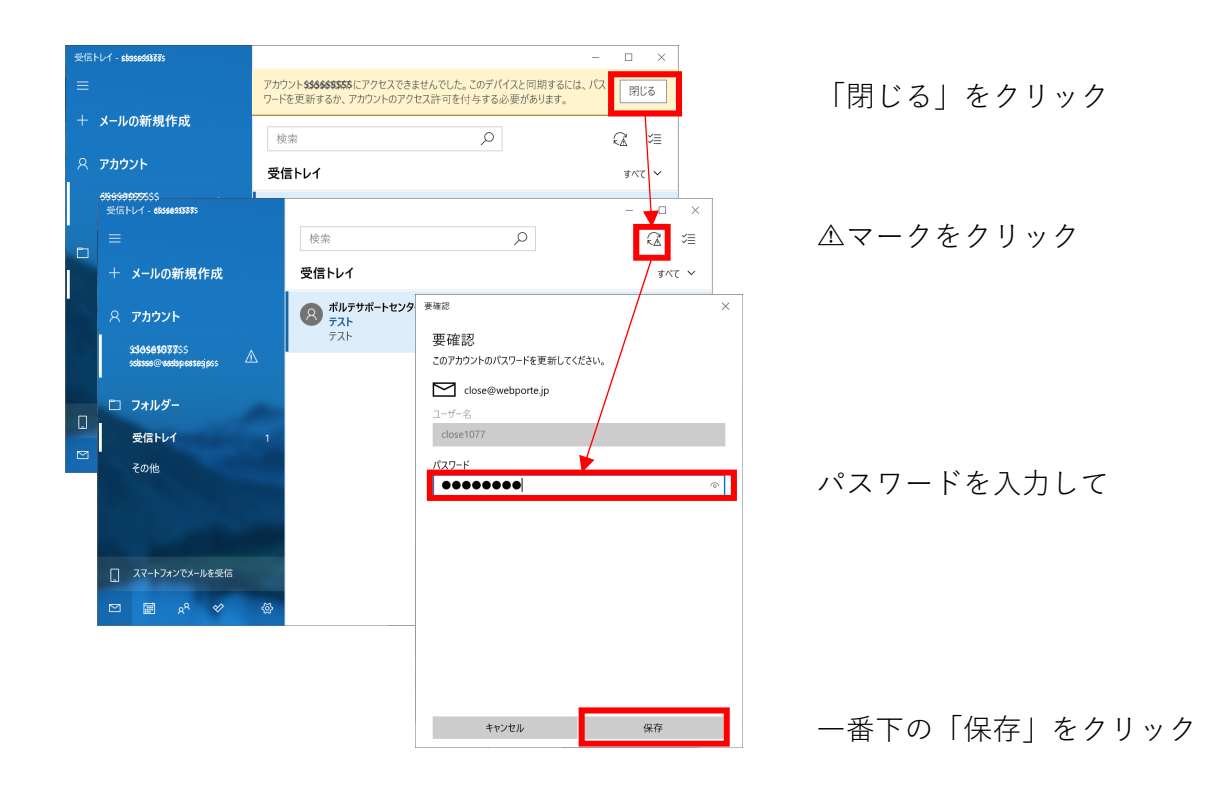